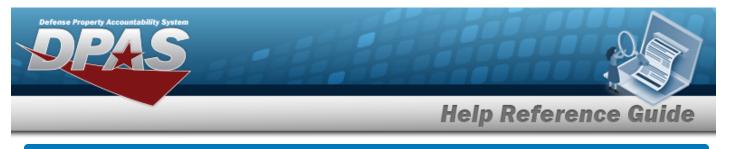

# Search for an Ancillary Cost — Criteria

### Overview

The Property Accountability module Ancillary Cost process provides the ability to add additional costs and improvement costs to assets. Additional costs, known as ancillary costs, are shown as installation, de-installation, and transportation costs, legal fees, etc. Improvement costs are those costs incurred to 'improve' an existing asset and extend its useful life.

#### Note

Ancillary Costs are recorded costs or values that include the amount(s) paid to bring the asset to its form and location suitable for its intended use. They are identifiable and Materiel to the value of the asset. In addition to the amount paid to the vendor, additional, usually subordinate costs that are identifiable, shall be included in the recorded cost.

## Navigation

Accounting > Ancillary Cost > Ancillary Cost Search Criteria page

## Procedure

#### Search for an Ancillary Cost

One or more of the Search Criteria fields can be entered to isolate the results. By default, all

results are displayed. Selecting at any point of this procedure returns all fields to the default "All" setting.

1. In the Search Criteria box, narrow the results by entering one of the following optional fields.

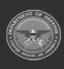

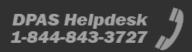

| nee Property Accountability Syst |                |   |      |           |        |    |
|----------------------------------|----------------|---|------|-----------|--------|----|
|                                  | _              | _ | Help | Reference | ce Gui | ia |
| Search Criteria                  |                |   | _    |           |        |    |
| Personal Property                | ۲              |   |      |           |        |    |
| Improvement                      | 0              |   |      |           |        |    |
| *UIC                             | BROOKS         | ~ |      |           |        |    |
| Asset Id                         |                | Q |      |           |        |    |
| Stock Nbr                        |                | Q |      |           |        |    |
| Serial Nbr                       |                |   |      |           |        |    |
| Cost Type                        | Select an Item | ~ |      |           |        |    |
|                                  |                |   |      |           |        |    |

Select 
Personal Property if the search is for the additional cost for a personal property asset.

Α.

OR

Select <a>Improvement if the search is for the additional cost for an improvement cost.</a>

- **B.** Use  $\bowtie$  to select the UIC. The default is to the currently logged UIC.
- 2. Select search for an Ancillary Cost Results page appears.

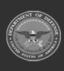

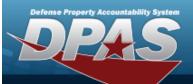

**Help Reference Guide** 

| ersonal Pr       | operty            | -              | Asset Id<br>-       | S            | erial Nbr       |            | Impv Nbr |                      |
|------------------|-------------------|----------------|---------------------|--------------|-----------------|------------|----------|----------------------|
| IC<br>ROOKS      |                   |                | Stock Nbr<br>-      | с<br>        | ost Type        |            |          |                      |
|                  |                   |                |                     |              |                 |            |          |                      |
| Update           | Results<br>Delete | Oblign Doc Nbr | Cost Type           | Asset Id     | Stock Nbr       | Serial Nbr | Impv Nbr | Item Desc            |
|                  | Delete            | BR00KS63361001 | Handling & Storage  | BROOKS000193 | 05668E-11011-10 | CAP002-002 |          | SYSTEM BALANCE 4100G |
| Update           | Delete            |                |                     |              |                 |            |          | SPACE SHUTTLE        |
| Update<br>Update | Delete            | BR00KS81451100 | Engineering Studies | BROOKS000263 | 12481632640003  | BELNPG123  |          | SPACE SHUTTLE        |

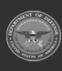

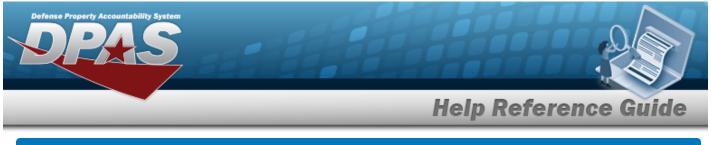

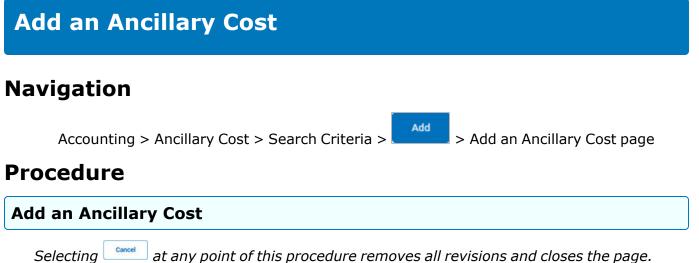

**Bold** numbered steps are required.

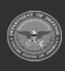

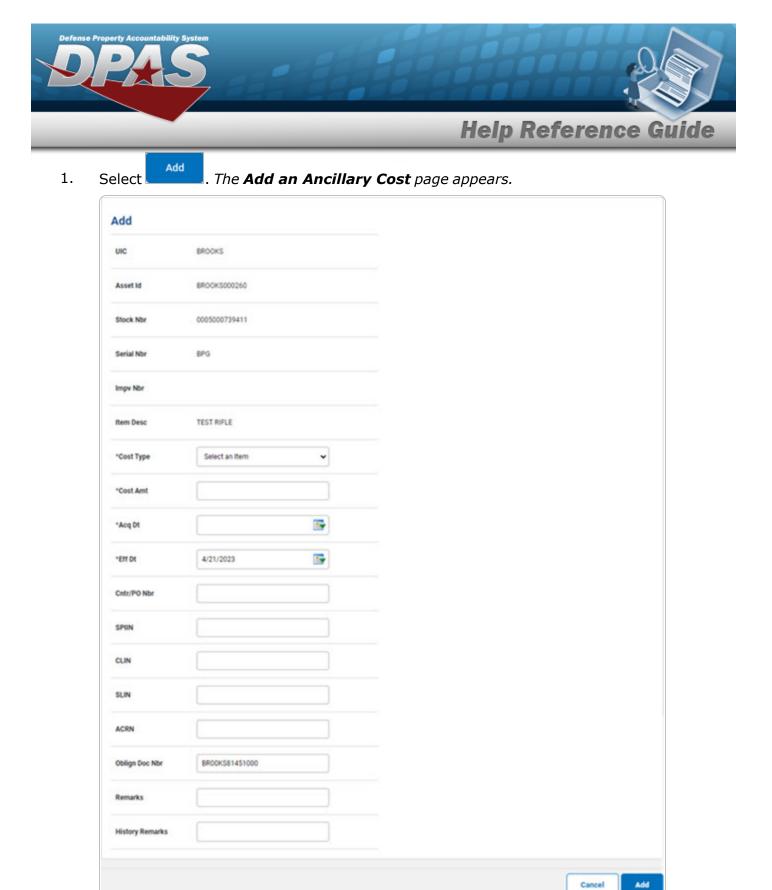

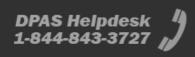

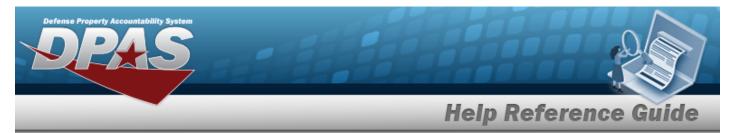

- 2. Use 🗹 to select the Cost Type.
- **3.** Enter the Cost AMT in the field provided. *This is a 12 numeric character field.*

| Attention                                                                                                    |
|----------------------------------------------------------------------------------------------------|
| If the Capital Asset is activated for depreciation, the entered ancillary cost affects the dollar amount of depreciation reported to the agency's accounting system. If there is any |
| question as to the correct dollar amount, select and consult with the agency's accountant or comptroller to confirm before processing.                                               |
| se $\overline{\mathbb{I}}$ to select the Acg DT, or enter the date (MM/DD/YYYY) in the field provided.                                                                               |
| se $\overline{\mathbb{I}}$ to select the EFF DT, or enter the date (MM/DD/YYYY) in the field provided.                                                                               |
|                                                                                                    |

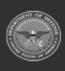

4.

5.

6.

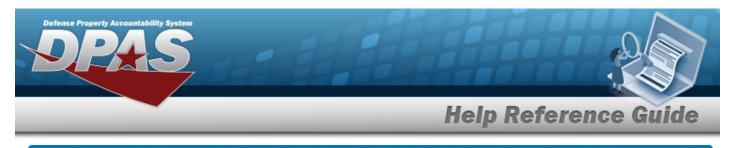

# **Update the Ancillary Cost**

## Navigation

Accounting > Ancillary Cost > Search Criteria > Update hyperlink > Type Action

> Continue

> Update an Ancillary Cost page

## Procedure

### **Update an Ancillary Cost**

Selecting \_\_\_\_\_\_ at any point of this procedure removes all revisions and closes the page. **Bold** numbered steps are required.

### 1. Select search for an Ancillary Cost – Results page appears.

| ersonal Pr       | operty           | -                                | Asset Id           | S                            | erial Nbr                         |                         | Impv Nbr |                      |
|------------------|------------------|----------------------------------|--------------------|------------------------------|-----------------------------------|-------------------------|----------|----------------------|
| IC<br>ROOKS      |                  | 5                                | Stock Nbr<br>-     | с<br>                        | ost Type                          |                         |          |                      |
|                  | Results          |                                  |                    |                              |                                   |                         |          |                      |
|                  | Delete           | Oblign Doc Nbr                   | Cost Type          | Asset Id                     | Stock Nbr                         | Serial Nbr              | Impv Nbr | Item Desc            |
| Update           |                  |                                  |                    |                              |                                   |                         |          |                      |
| Update<br>Update | Delete           | BR00KS63361001                   | Handling & Storage | BROOKS000193                 | 05668E-11011-10                   | CAP002-002              |          | SYSTEM BALANCE 4100G |
| •                | Delete<br>Delete | BR00KS63361001<br>BR00KS81451100 | Handling & Storage | BROOKS000193<br>BROOKS000263 | 05668E-11011-10<br>12481632640003 | CAP002-002<br>BELNPG123 |          | SYSTEM BALANCE 4100G |

- 2. Review the Search Criteria panel.
- 3. Review the Search Results panel.

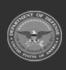

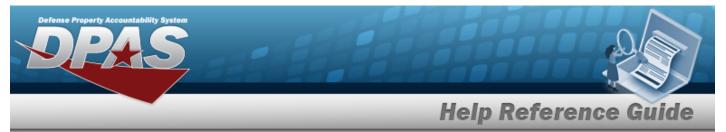

**4.** Select the desired Update hyperlink. *The Search Results — Update an Ancillary Cost page appears.* 

| Update      |                                      |
|-------------|--------------------------------------|
| UIC         | BROOKS                               |
| Asset Id    | BROOKS000263                         |
| Stock Nbr   | 12481632640003                       |
| Serial Nbr  | BELNPG123                            |
| Impv Nbr    |                                      |
| Item Desc   | SPACE SHUTTLE                        |
| Type Action | New Procurement - Price Correctior 🗸 |
|             |                                      |
|             |                                      |

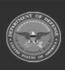

DPAS Helpdesk 1-844-843-3727

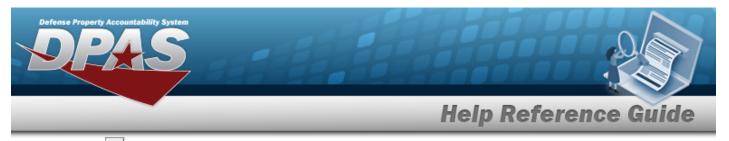

A. Use 🗹 to select the Type Action.

| <b>New Procurement - Price Correction</b> |
|-------------------------------------------|
|-------------------------------------------|

| pdate      |                                    |        |
|------------|------------------------------------|--------|
| lic        | BROOKS                             |        |
| sset Id    | BROOKS000263                       |        |
| tock Nbr   | 12481632640003                     |        |
| Serial Nbr | BELNPG123                          |        |
| npv Nbr    |                                    |        |
| em Desc    | SPACE SHUTTLE                      |        |
| ype Action | New Procurement - Price Correction |        |
|            |                                    |        |
|            |                                    | Cancel |

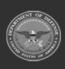

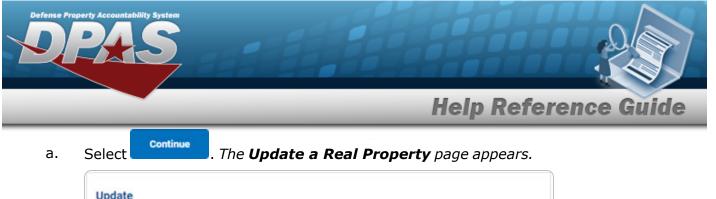

| Ipdate         |                        |   |  |  |
|----------------|------------------------|---|--|--|
| UIC            | BROOKS                 |   |  |  |
| Asset Id       | BROOKS000263           |   |  |  |
| Stock Nbr      | 12481632640003         |   |  |  |
| Serial Nbr     | BELNPG123              |   |  |  |
| Impv Nbr       |                        |   |  |  |
| Item Desc      | SPACE SHUTTLE          |   |  |  |
| *Cost Type     | ES-Engineering Studies | • |  |  |
| "Cost Amt      | 50000.00               |   |  |  |
| Acq Dt         | 2/1/2019               |   |  |  |
| Eff Dt         | 2/6/2019               | - |  |  |
| Cntr/PO Nbr    |                        |   |  |  |
| SPIIN          |                        |   |  |  |
| CLIN           |                        |   |  |  |
| SLIN           |                        |   |  |  |
| ACRN           |                        |   |  |  |
| Oblign Doc Nbr | BR00KS81451100         |   |  |  |
| Remarks        | BPG Test               |   |  |  |
|                |                        |   |  |  |

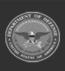

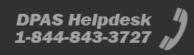

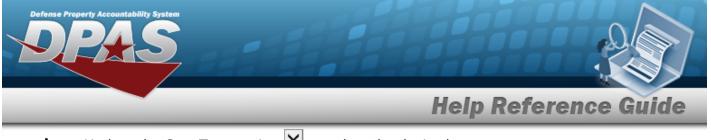

- **b.** Update the Cost Type, using  $\checkmark$  to select the desired type.
- **c.** Update the Cost AMT, entering the revised cost in the field provided. *This is a 12 numeric character field.*
- **d.** Verify the Acq DT.
- e. Verify the EFF DT.

Select

f.

# Update . The Ancillary Cost Transaction Status page appears.

#### New Procurement - Update

| odate     |                          |   |  |        |
|-----------|--------------------------|---|--|--------|
| С         | BROOKS                   |   |  |        |
| sset Id   | BROOKS000263             |   |  |        |
| ock Nbr   | 12481632640003           |   |  |        |
| erial Nbr | BELNPG123                |   |  |        |
| ıpv Nbr   |                          |   |  |        |
| m Desc    | SPACE SHUTTLE            |   |  |        |
| pe Action | New Procurement - Update | ~ |  |        |
|           |                          |   |  |        |
|           |                          |   |  | Cancel |

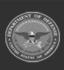

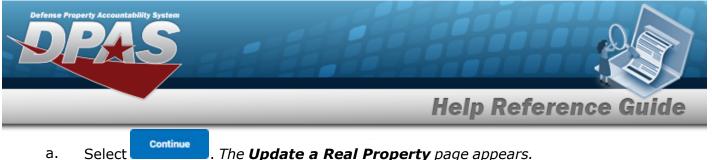

| Jpdate          |                        |  |
|-----------------|------------------------|--|
| UIC             | BROOKS                 |  |
| Asset Id        | BR00K5000263           |  |
| Stock Nbr       | 12481632640003         |  |
| Serial Nbr      | BELNPG123              |  |
| Impv Nbr        |                        |  |
| Item Desc       | SPACE SHUTTLE          |  |
| *Cost Type      | ES-Engineering Studies |  |
| "Cost Amt       | 50000.00               |  |
| Acq Dt          | 2/1/2019               |  |
| ELL DI          | 2/6/2019               |  |
| Cntr/PO Nbr     |                        |  |
| SPIIN           |                        |  |
| CLIN            |                        |  |
| SLIN            |                        |  |
| ACRN            |                        |  |
| Oblign Doc Nbr  | BR00KS81451100         |  |
| Remarks         | BPG Test               |  |
| History Remarks | BPG Test               |  |

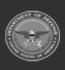

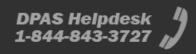

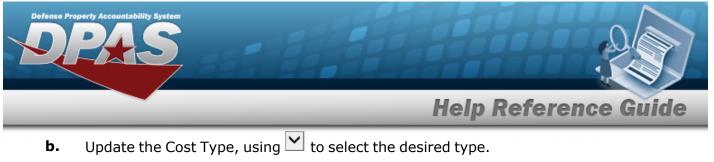

- **c.** Update the Cost AMT, entering the revised cost in the field provided. *This is a 12 numeric character field.*
- **d.** Update the AcQ DT, using are entering the date (MM/DD/YYYY) in the field provided.
- **e.** Update the EFF DT, using I or entering the date (MM/DD/YYYY) in the field provided.
  - Select Update . The Ancillary Cost Transaction Status page appears.

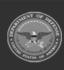

f.

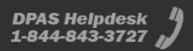

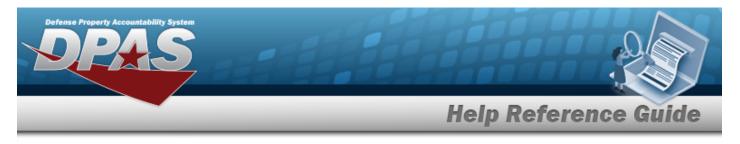

# **Delete an Ancillary Cost**

### Navigation

Accounting > Ancillary Cost > Search Criteria > Search > Delete hyperlink > Delete an Ancillary Cost page

### Procedure

#### Delete an Ancillary Cost

Selecting at any point of this procedure removes all revisions and closes the page. **Bold** numbered steps are required.

1. Select Search for an Ancillary Cost – Results page appears.

| rsonal Pr                  | operty            |                                  | Asset Id                        | Si -                     | erial Nbr                    |                          | Impv Nbr |                                                    |
|----------------------------|-------------------|----------------------------------|---------------------------------|--------------------------|------------------------------|--------------------------|----------|----------------------------------------------------|
| C<br>ROOKS                 |                   |                                  | Stock Nbr                       | C                        | ost Type                     |                          |          |                                                    |
|                            |                   | _                                |                                 |                          |                              |                          |          |                                                    |
|                            |                   |                                  |                                 |                          |                              |                          |          |                                                    |
| earch                      | Results           |                                  |                                 |                          |                              |                          |          |                                                    |
| earch<br><sub>Update</sub> | Results<br>Delete | Oblign Doc Nbr                   | Cost Type                       | Asset Id                 | Stock Nbr                    | Serial Nbr               | Impv Nbr | Item Desc                                          |
|                            |                   | Oblign Doc Nbr<br>BR00KS63361001 | Cost Type<br>Handling & Storage | Asset Id<br>BROOKS000193 | Stock Nbr<br>05668E-11011-10 | Serial Nbr<br>CAP002-002 | Impv Nbr |                                                    |
| Update                     | Delete            | -                                |                                 |                          |                              |                          | Impv Nbr | Item Desc<br>SYSTEM BALANCE 4100G<br>SPACE SHUTTLE |

- 2. Review the Search Criteria panel.
- 3. Review the Search Results panel.
- **4.** Select the Delete hyperlink. *The Delete an Ancillary Cost page appears.*

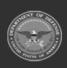

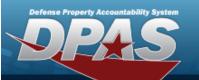

# **Help Reference Guide**

| elete           |                       |    |  |  |
|-----------------|-----------------------|----|--|--|
|                 |                       |    |  |  |
| JIC             | BROOKS                |    |  |  |
| Asset Id        | BROOKS000260          |    |  |  |
| Stock Nbr       | 0005000739411         |    |  |  |
| Serial Nbr      | BPG                   |    |  |  |
| mpv Nbr         |                       |    |  |  |
| tem Desc        | TEST RIFLE            |    |  |  |
| Cost Type       | HT-Handling & Storage |    |  |  |
| Cost Amt        | 500.00                |    |  |  |
| Acq Dt          | 4/20/2023             | 17 |  |  |
| ETT Dt          | 4/21/2023             | 5  |  |  |
| Cntr/PO Nbr     |                       |    |  |  |
| IPIIN           |                       |    |  |  |
| CLIN            |                       |    |  |  |
| SLIN            |                       |    |  |  |
| ACRN            |                       |    |  |  |
| Oblign Doc Nbr  | BR00KS81451000        |    |  |  |
| Remarks         |                       |    |  |  |
| History Remarks |                       |    |  |  |

- A. Verify the Cost Type.
- **B.** Verify the Cost AMT.

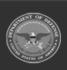

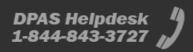

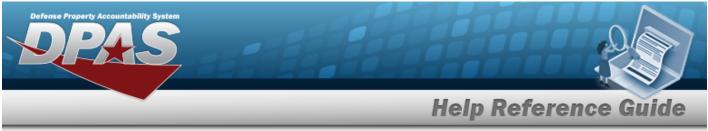

- C. Verify the Acq DT.
- **D.** Verify the EFF DT.
- **E.** Enter any History Remarks in the field provided. *This is a 1,024 alphanumeric character field.*
- F. Select **Delete**. The **Ancillary Cost Transaction Status** page appears.

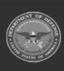